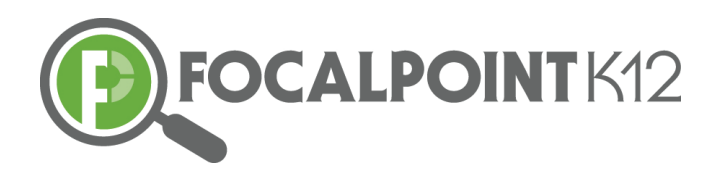

# FocalPointK12 Assessments

## **Login Credentials**

Application URL: web.backpack.education/planner User Name: <teacherid> Password: <password given to you> Subject: <subject info> Course: <course info>

### **Essential Questions**

How do you assign & administer assessments? How do you create an assessment (item bank & teacher created)? **How do you create questions?** How do students take assessments? How do you view assessment results?

### **Assigning & Administering Assessments**

- ❖ Select a course under "My Courses"
- $\div$  Click the "New Test Administration" button under, "Test Administration"
- $\div$  Under "Test Administration Details", give the test a title, start/due date
- $\triangle$  Click the "Find Test" button to locate a test
- $\cdot$  Scroll up and down and click the blue "Add" tab to select desired test
- $\div$  Write a description of the test (optional) & click the blue "Save" button
- $\div$  Under "Test Administration", click on test to view students assigned to the test, the status of students taking the tests, and scoring once complete
- $\div$  Click the FocalPointK12 Logo in top left corner to return "Home"

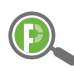

Enabling a scientific approach to improve school district academic performance…

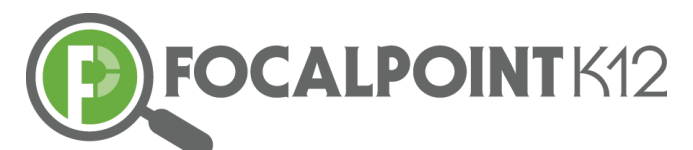

## **Creating an Assessment (item bank & teacher created)**

- ◆ Click "Assessments" then "Tests"
- $\div$  Click the "Add New Test" button in the top right side of page
- $\div$  Give the test a Title & complete additional fields (Time Allowed, Maximum Attempts, & Description)
- $\cdot$  Under "Meta Data Tags", choose the grade level, subject, & tag the standards (optional/item banks questions are already tagged to standards so this is not mandatory)
- $\div$  Click the "Find Questions" button to locate questions
- $\div$  Use the filters to sort questions in item banks (Example: 7<sup>th</sup> grade math I would select, Grade 7, Math, Choose standard(s), DOK, Item Type, etc.)
- $\div$  Click the Back to Test button once selections have been made
- ❖ Save the Test
- ◆ To preview the test, select Preview button.

### **Creating Questions**

- v Click "Assessments" then "Questions"
- ❖ Click the "Add New Ouestion" button
- $\div$  Choose Interaction Type—Multiple Choice (you can also do Extended Text and/or EBSR (Evidence Based Selected Response) questions as well)
- $\div$  Enter the exact language of the question in the fields along with the answer options for MC. Additional answer options can be added or removed using the noted blue button.
- $\cdot$  Under "Meta Data Tags", select grade level, subject, & tag to appropriate standards
- ◆ Enter DOK Level & select Item Style

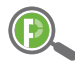

Enabling a scientific approach to improve school district academic performance…

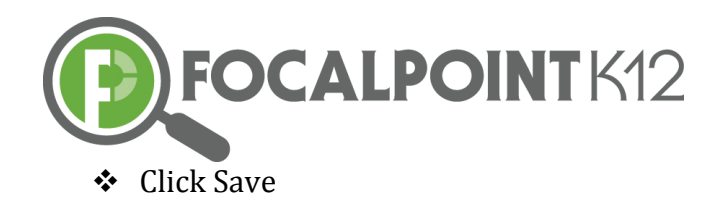

❖ Click Preview to view

## **Students taking Assessments**

- $\triangle$  Logout of FocalPointK12 as a teacher & close all browsers
- $\div$  Login as Student
- $\div$  Select a Course
- ◆ Under Test Administration, click on desired test
- ❖ Click the green "Launch Test" button after, "Are you ready to take test?" to begin the assessment
- $\triangle$  Click the navy blue button that says, "Begin Test"
- $\cdot$  Enter answers & click next to move to next question. Select finished once complete

#### **Viewing assessment results**

- v Click "Dashboards" then "Data Dashboard"
- $\cdot$  To view Standards Proficiency, click on + sign on the Standards Proficiency chart to drill down. Click on the charts to drill further for more details...
- $\div$  To view Assessment Proficiency, click on Classroom Assessment chart to drill down, to drill further click on the  $+$  sign for more details...
- \* To view Assessment Item Analysis, click on Classroom Assessment chart to drill down, click on "Click here to view results by Question" located top left corner.
- $\div$  Click Home button on the top left corner to navigate back to Main Dashboard

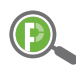

Enabling a scientific approach to improve school district academic performance…